### **COMO CRIAR O CADASTRO DA NOTA FISCAL**

### **ACESSE: [www.pmna.ms.gov.br](http://www.pmna.ms.gov.br/)**

## **1. Clique na opção NOTA FISCAL ELETRÔNICA**

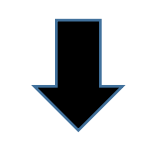

#### **E** ÚLTIMAS NOTÍCIAS

**MAIS ACESSADOS** 

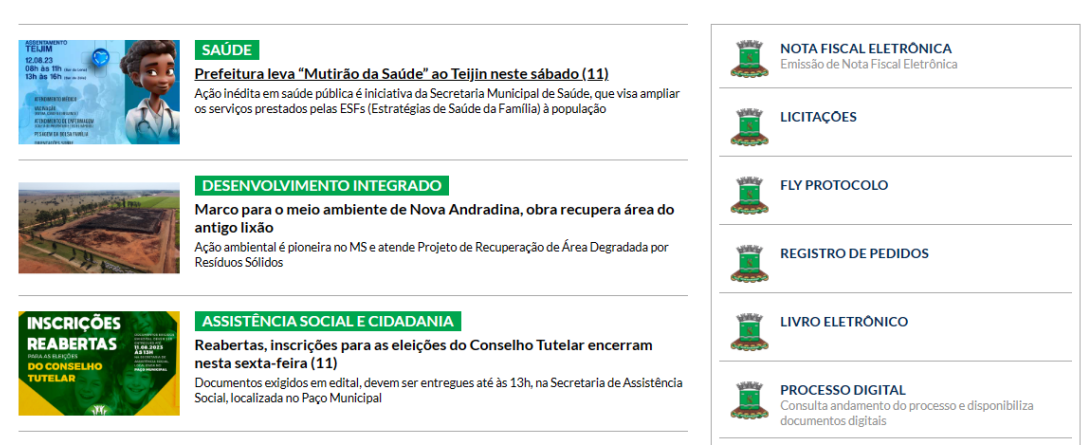

**2. Clique na opção CADASTRE-SE**

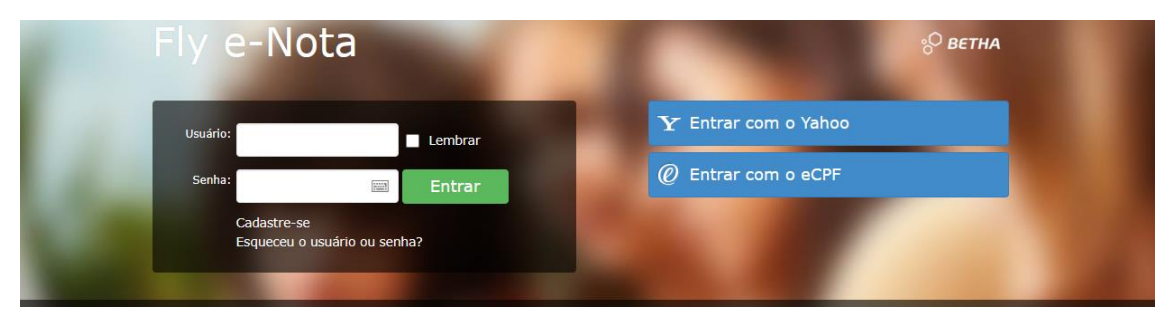

**3. Nesta tela crie um usuário, digite seu nome completo, um e-mail no qual você tenha acesso e crie uma senha segura.**

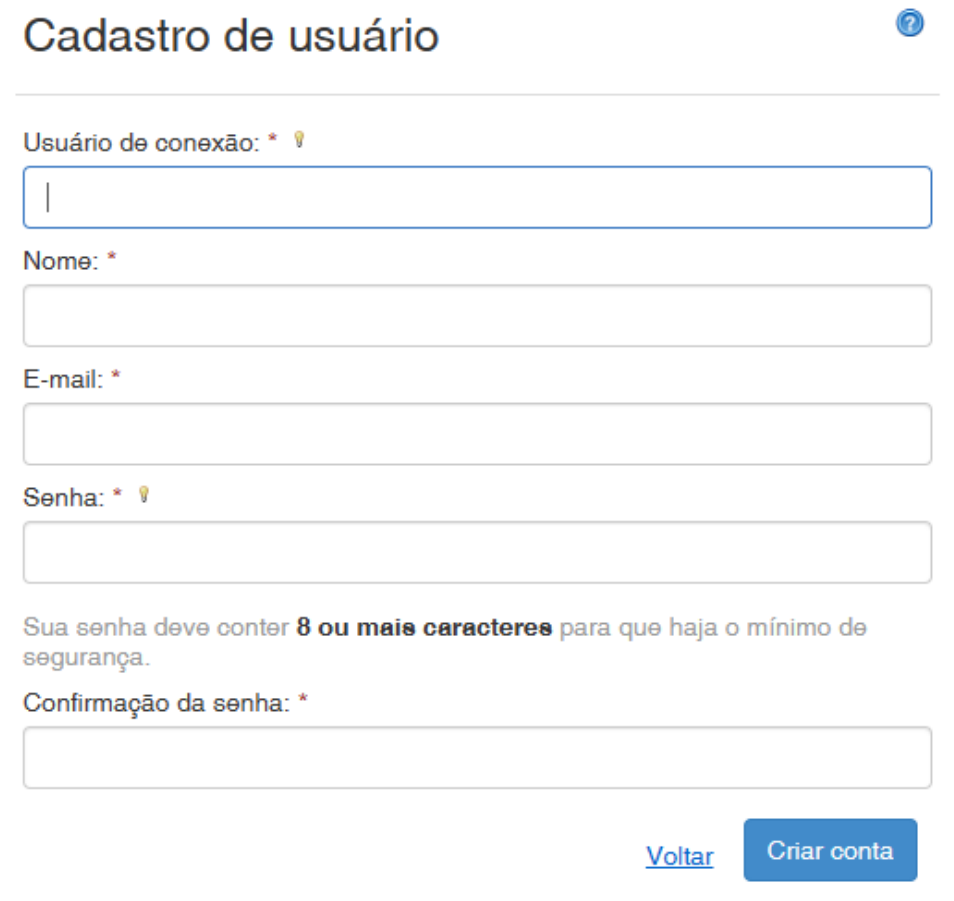

- **4. Após criar a conta, verificar o e-mail pois chegará um e-mail que terá que ser confirmado, o título do e-mail será Central do Usuário e ao entrar deverá clicar em "Confirmo meu Cadastro".**
- **5. Volte na tela inicial e clique em SOLICITAR ACESSO.**

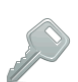

Solicitação de acesso Solicita o acesso para emissão de notas fiscais eletrônica e

Verificar a autenticidade da nota fiscal emitida pelo<br>prestador de serviço.<br>Verificar autenticidade da nota

consulta de créditos.<br>Solicitar acesso

Autenticidade da nota

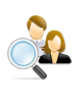

Pesquisa por prestadores habilitados Pesquisar os prestadores de serviços<br>fiscais eletrônicas.<br>Pesquisar prestadores habilitados Pesquisar os prestadores de serviços que já emitem notas

#### Autenticidade do RPS

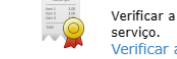

Verificar a autenticidade do RPS emitido pelo prestador de serviço.<br>Verificar autenticidade do RPS

# 6. Digite Nova Andradina

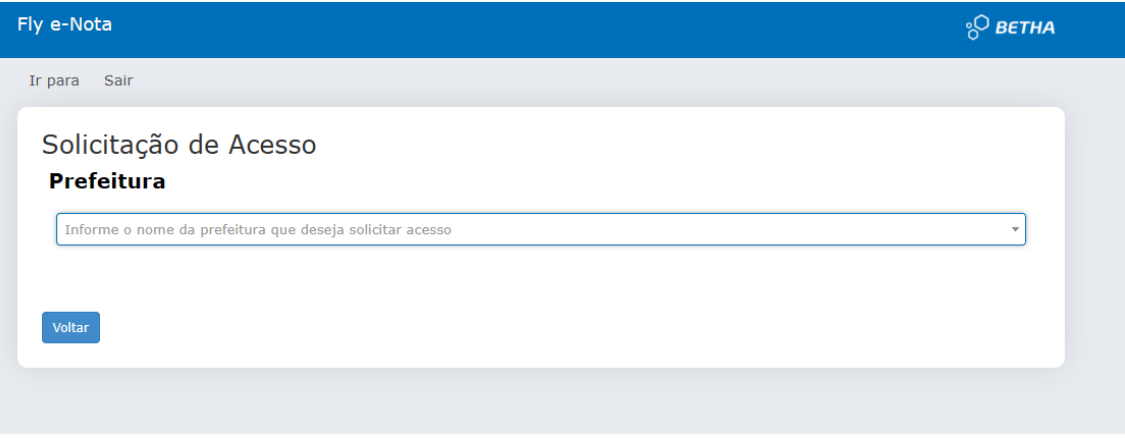

7. Digite o usuário e senha que foi criado anteriormente, depois clique em VALIDAR USUÁRIO

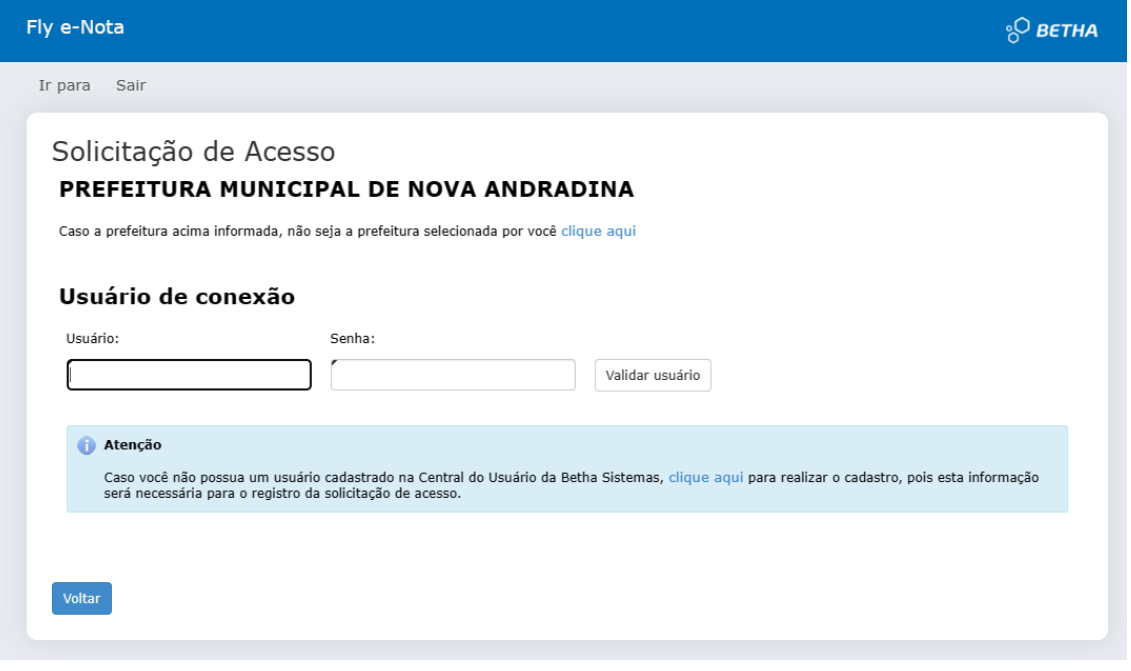

# **8. Nesta tela digite o seu CNPJ**

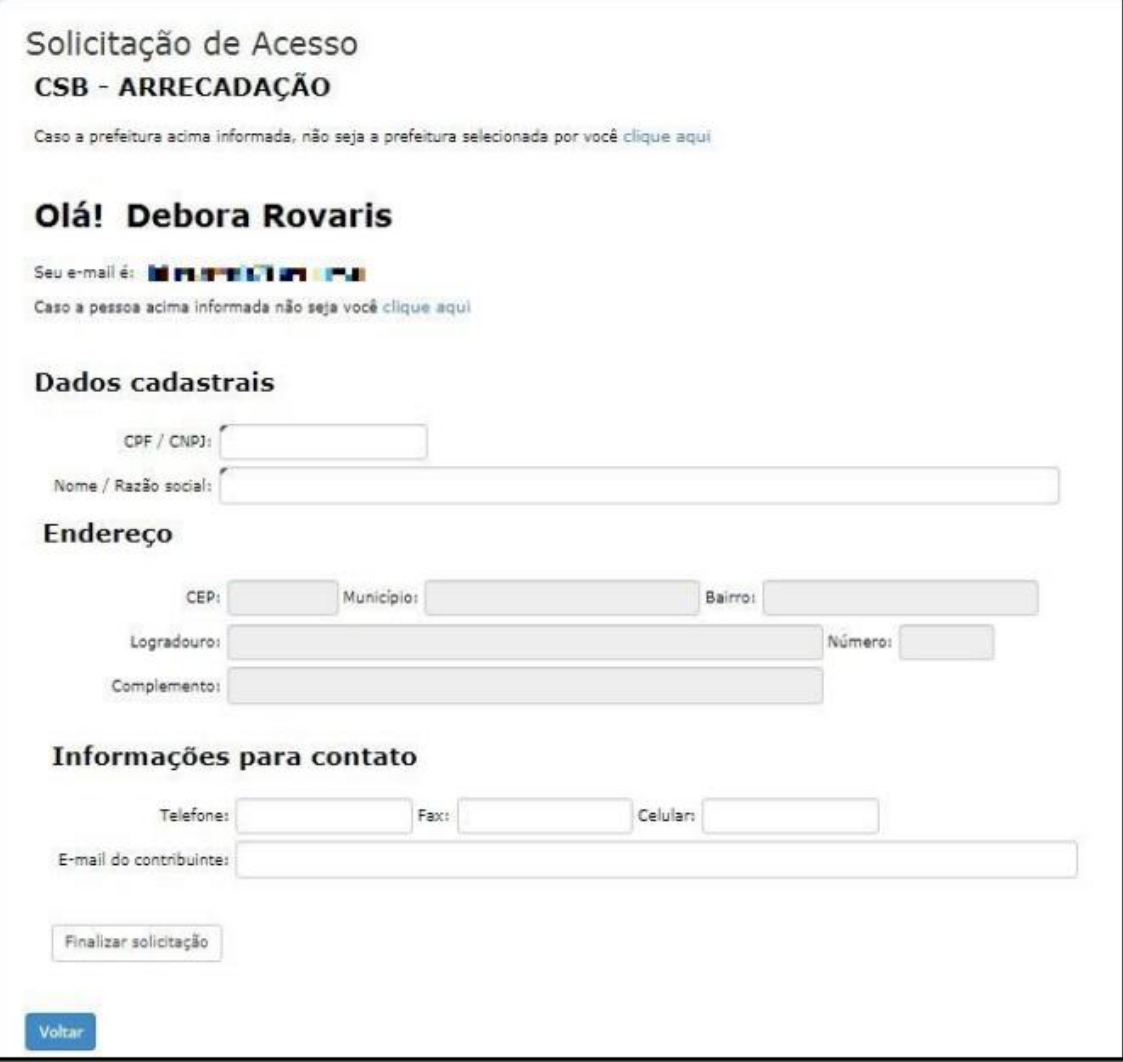

**9. Finalizado o preenchimento das informações, clique no botão Finalizar solicitação. Você será redirecionado ao resumo da solicitação, onde serão demonstrados: o Nome/ Razão Social, número de verificação, data da solicitação e a validade da mesma.**

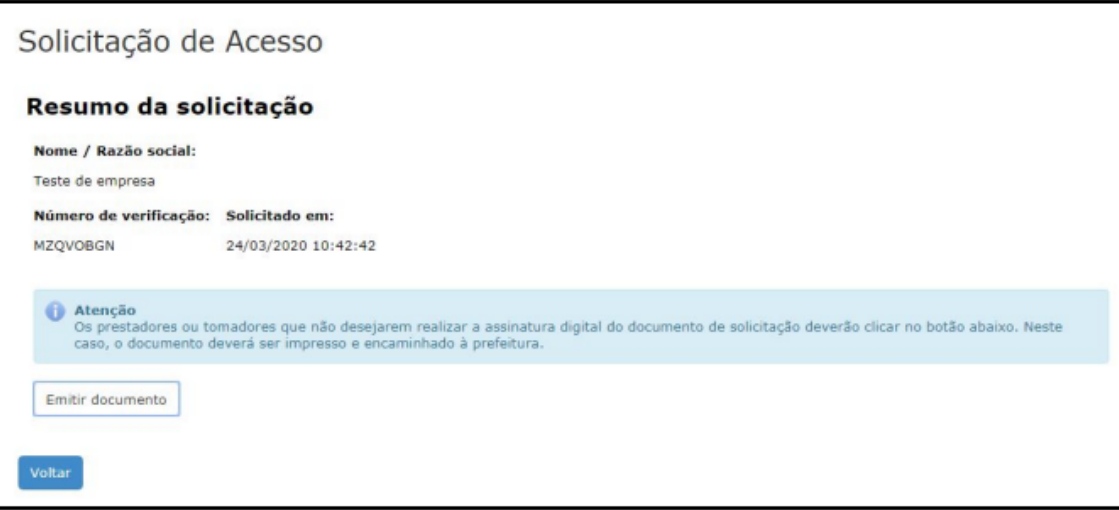